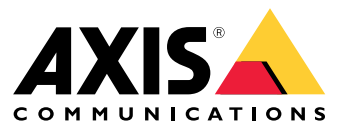

User manual

# Panoramica delle soluzioni

# Panoramica delle soluzioni

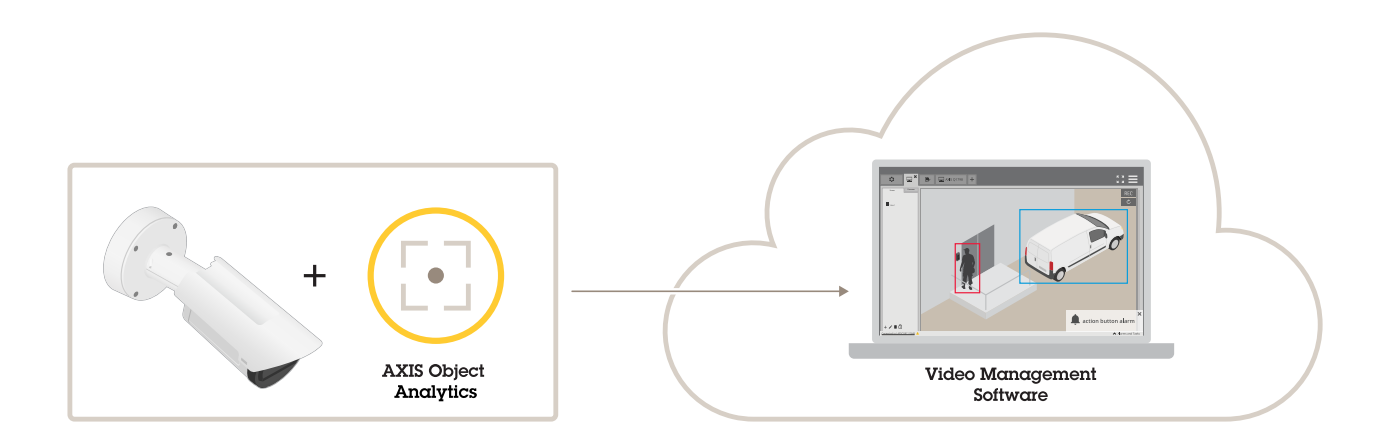

## **Informazioni sull'applicazione**

AXIS Object Analytics rileva, classifica <sup>e</sup> conta gli oggetti in movimento, in particolare gli esseri umani <sup>o</sup> <sup>i</sup> veicoli. È possibile impostare degli scenari con diverse condizioni di rilevamento, ad esempio oggetti che si spostano <sup>o</sup> rimangono più <sup>a</sup> lungo di un tempo prestabilito all'interno di un'area predefinita <sup>o</sup> che attraversano una linea definita. Quando gli oggetti sono rilevati <sup>o</sup> contati, i dispositivi di rete Axis <sup>o</sup> i software di terze parti possono eseguire diverse azioni, ad esempio la registrazione di video, la riproduzione di un messaggio audio <sup>o</sup> l'avviso al personale di sicurezza.

## Considerazioni

## Considerazioni

Per ottenere i migliori risultati, la telecamera va montata in modo corretto. Esistono requisiti relativi <sup>a</sup> scena, immagine <sup>e</sup> oggetti. Le considerazioni in questo capitolo sono generiche. Per considerazioni specifiche relative al dispositivo, consulta il manuale per l'utente del tuo dispositivo su *[help.axis.com](https://help.axis.com)*.

Questa immagine illustra una telecamera montata correttamente.

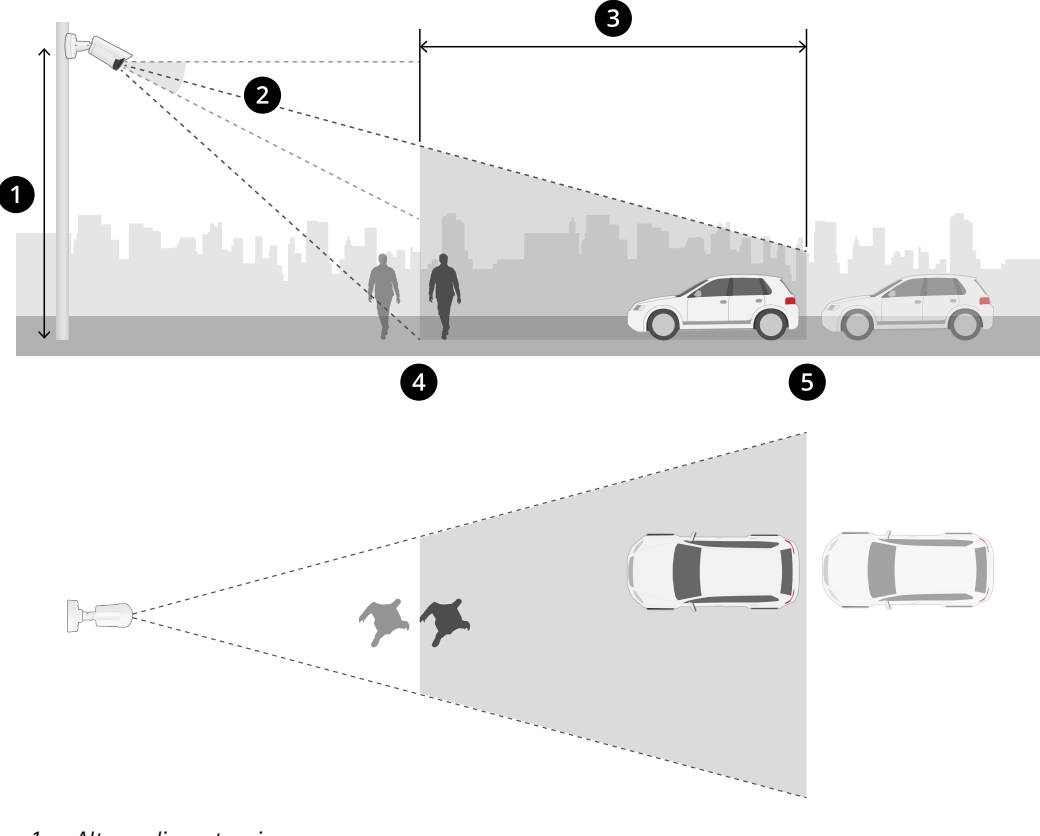

- *1 Altezza di montaggio*
- *2 Inclinazione*
- *3 Area di rilevamento*
- *4 Distanza minima di rilevamento*
- *5 Distanza massima di rilevamento*

#### **Posizione di montaggio**

Montare la telecamera in modo che guardi dall'alto verso il basso rende difficile la classificazione degli oggetti da parte dell'applicazione.

#### **Inclinazione**

La telecamera deve essere sufficientemente orientata verso il suolo in modo che il centro dell'immagine si trovi sotto l'orizzonte. Montare la telecamera in modo che la distanza minima di rilevamento sia più lunga della metà dell'altezza di montaggio della telecamera (*distanza minima di rilevamento <sup>&</sup>gt; altezza di montaggio della telecamera, diviso <sup>2</sup>*).

## Considerazioni

### **Area di rilevamento**

Il punto di rilevamento di un oggetto deve trovarsi all'interno dell'area di rilevamento. Il punto di rilevamento di un essere umano è ai suoi piedi <sup>e</sup> quello di un veicolo è al suo centro.

#### **Distanza massima di rilevamento**

La distanza massima di rilevamento dipende da:

- Tipo <sup>e</sup> modello di telecamera
- Obiettivo della telecamera. Un raggio focale più elevato consente una distanza di rilevamento più ampia.
- Meteo. Ad esempio, la pioggia battente <sup>o</sup> la neve possono influenzare la distanza di rilevamento <sup>e</sup> l'accuratezza.
- Luce. La precisione <sup>e</sup> l'intervallo di rilevamento possono essere influenzati da un'illuminazione insufficiente.
- Carico della telecamera

Si consiglia di utilizzare AXIS Site Designer per determinare la distanza di rilevamento massima per i diversi modelli di telecamere nel sito.

### **Rotazione**

L'angolo di rotolamento della telecamera deve essere quasi uguale <sup>a</sup> zero. Ciò significa che l'immagine deve essere livellata all'orizzonte.

### **Campo visivo**

È necessario fissare il campo visivo della telecamera.

#### **Vibrazioni**

L'applicazione tollera lievi vibrazioni della telecamera, ma le migliori prestazioni si ottengono quando la telecamera non è soggetta a vibrazioni.

### **Dimensioni oggetto**

L'altezza minima necessaria per il rilevamento di un essere umano è pari al 4% dell'altezza totale dell'immagine. Per un veicolo, l'altezza minima è pari al 3% dell'altezza totale dell'immagine. Tuttavia, ciò presuppone condizioni di immagine perfette <sup>e</sup> l'assenza di ostruzioni della visualizzazione. Per ridurre al minimo il rischio di rilevamenti mancati, consigliamo un'altezza pari almeno all'8% per gli esseri umani <sup>e</sup> al 6% per i veicoli.

### **Visibilità degli oggetti**

I seguenti fattori possono incidere sulla precisione del rilevamento:

- oggetti visibili solo in parte <sup>a</sup> causa, per esempio, di fogliame. È particolarmente importante che siano visibili <sup>i</sup> tratti caratteristici, come le gambe <sup>o</sup> le ruote.
- •quando la scena è affollata con oggetti che spesso si sovrappongono. Ad esempio in caso di ingorgo <sup>o</sup> in un parcheggio.

## Considerazioni

#### **Contrasto**

Deve esserci un determinato livello di contrasto tra gli oggetti <sup>e</sup> lo sfondo. La nebbia, la luce diretta sulla telecamera <sup>o</sup> un'immagine troppo disturbata possono essere causa di problemi di contrasto. È possibile aumentare il livello di illuminazione <sup>e</sup> regolare le impostazioni dell'immagine per migliorare il livello di contrasto.

- • Quando si utilizza una telecamera per riprese diurne/notturne con l'illuminazione artificiale, si consigliano almeno <sup>50</sup> lux nell'intera area di rilevamento.
- •Quando si utilizza l'illuminazione IR integrata, la distanza massima di rilevamento dipende dalla telecamera <sup>e</sup> dall'ambiente.

#### **Movimento previsto degli oggetti nella scena**

Gli oggetti che si avvicinano alla telecamera in linea retta devono spostarsi per più tempo affinché siano rilevati rispetto agli oggetti

î

che si muovono perpendicolarmente al campo visivo della telecamera.

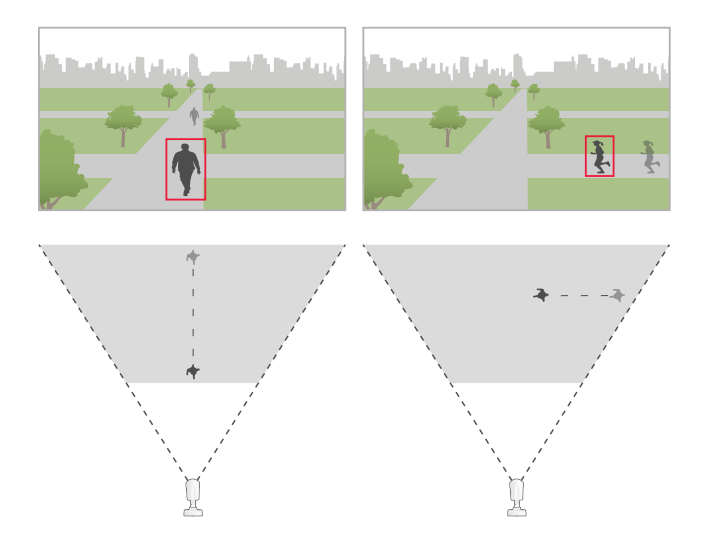

#### **Posa umana**

Gli esseri umani devono muoversi in una postura piuttosto eretta.

### **Movimento di oggetti**

È necessario che gli oggetti si spostino per almeno <sup>2</sup> secondi all'interno della scena.

#### **Impostazioni immagine raccomandate**

Prima di iniziare <sup>a</sup> utilizzare l'applicazione, si consiglia di attivare Forensic WDR <sup>e</sup> la correzione dell'effetto barile, se sono disponibili per la telecamera.

## Considerazioni

L'immagine a destra è un esempio di effetto barile. L'effetto barile è un effetto dell'obiettivo che fa sì che le linee rette *appaiano sempre più inarcate quanto più ci si avvicina ai bordi del fotogramma.*

### **Condizioni in cui i rilevamenti possono essere ritardati <sup>o</sup> persi**

### Nota

Queste condizioni non sono rilevanti per le telecamere <sup>a</sup> fusione radar-video.

- Nebbia
- •Luce diretta che brilla sulla telecamera
- Luce inadeguata
- Immagine troppo disturbata

**Situazioni che possono attivare falsi allarmi**

- Persone <sup>o</sup> veicoli parzialmente nascosti. Ad esempio, un piccolo furgone che appare da dietro un muro può apparire come una persona poiché il veicolo è alto <sup>e</sup> stretto.
- Insetti sull'obiettivo della telecamera. Si noti che le telecamere per le riprese diurne/notturne con punti infrarossi ï. attirano insetti <sup>e</sup> ragni.

(i) Una combinazione di fari d'auto <sup>e</sup> pioggia battente. •

- •Animali dalle dimensioni umane.
- (i • Luce intensa che causa ombre.

## <span id="page-6-0"></span>Introduzione

## Introduzione

- 1. Accedere all'interfaccia dispositivo come amministratore <sup>e</sup> andare <sup>a</sup> **Apps <sup>&</sup>gt; AXIS Object Analytics (App <sup>&</sup>gt; AXIS Object Analytics)**.
- 2. Avviare l'applicazione <sup>e</sup> fare clic su **Open (Apri)**.
- 3. Nella schermata iniziale, fare clic **Step-by-step (Passo <sup>a</sup> passo)** per seguire la procedura di installazione consigliata.
- 4. In **Considerations (Considerazioni)**, leggere le informazioni.
- 5. Fare clic su **<sup>+</sup> New scenario (+ Nuovo scenario)**.
- 6. Selezionare cosa dovrebbe fare lo scenario:
	- -**Object in area (Oggetto nell'area)**: Rilevare <sup>e</sup> classificare oggetti che si muovono in un'area definita.
	- **Line crossing (Attraversamento linea)**: Eseguire il rilevamento <sup>e</sup> la classificazione degli oggetti che attraversano una linea definita.
	- **Time in area (Tempo nell'area)**: Eseguire il rilevamento <sup>e</sup> la classificazione di oggetti che rimangono troppo <sup>a</sup> lungo in un'area.
	- **Crossline counting (Conteggio attraversamenti linea)**: Eseguire il rilevamento <sup>e</sup> il conteggio degli oggetti che attraversano una linea definita.
	- **Occupancy in area (Presenze nell'area)**: Classificare <sup>e</sup> stimare quanti oggetti ci sono in un'area definita in un determinato momento.
	- **Motion in area (Movimento nell'area)**: Rileva ogni tipo di oggetto che si muove in un'area definita.
	- **Motion line crossing (Attraversamento linea movimento)**: Rilevare ogni tipo di oggetto che attraversa una linea definita.

Per saperne di più sui diversi scenari, consultare [Scenari](#page-18-0) di area alla pagina [19](#page-18-0) e Scenari di [attraversamento](#page-21-0) delle linee alla pagina [22](#page-21-0).

7. Selezionare che tipo di oggetto che si vuol far rilevare dall'applicazione.

Per saperne di più su *[Classificazione](#page-18-0) degli oggetti alla pagina [19](#page-18-0)*.

- 8. Per le telecamere PTZ, è possibile scegliere di limitare il rilevamento <sup>a</sup> una posizione preset specifica. Selezionarla dall'elenco.
- 9. Configurare il proprio scenario.

Per informazioni su come regolare la linea predefinita <sup>o</sup> l'area di inclusione, consultare *[Regolare](#page-8-0) la linea <sup>o</sup> l'area virtuale [alla](#page-8-0) pagina [9](#page-8-0)* .

10. Verificare le impostazioni <sup>e</sup> fare clic su **Finish (Fine)**.

Ora è stato creato uno scenario. Per rinominarlo <sup>o</sup> modificarlo, fare clic su **Open (Apri)**.

Per eseguire la creazione di altri scenari, fare clic su **<sup>+</sup> New scenario (+ Nuovo scenario)**.

## Introduzione

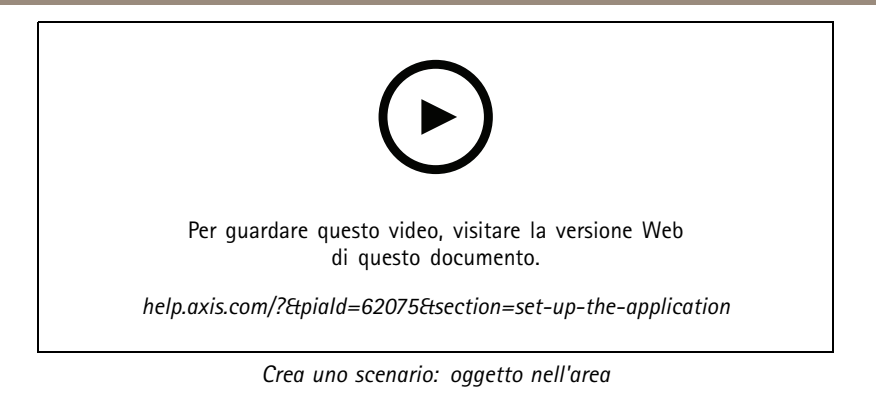

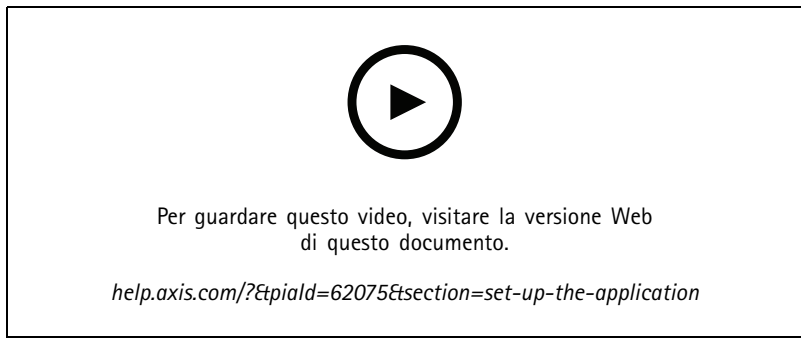

*Crea uno scenario: tempo nell'area.*

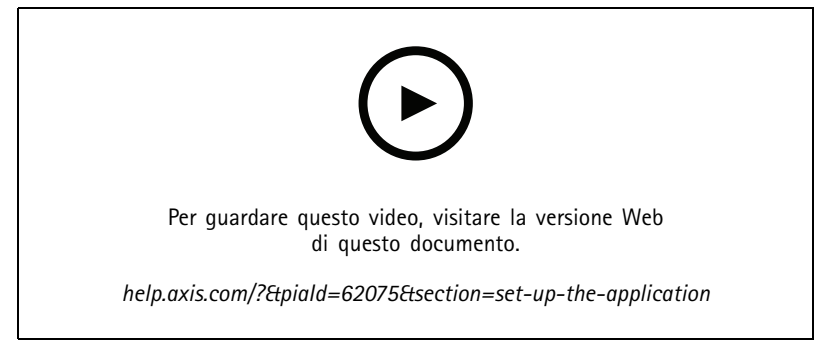

*Crea uno scenario: presenze nell'area.*

## <span id="page-8-0"></span>Introduzione

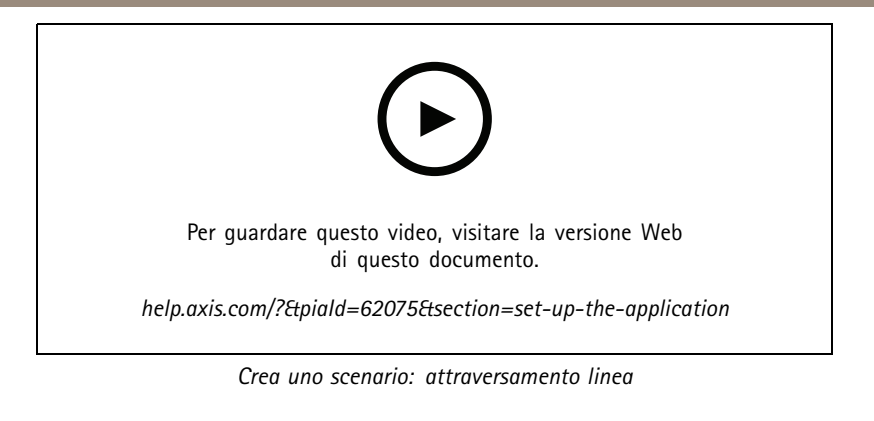

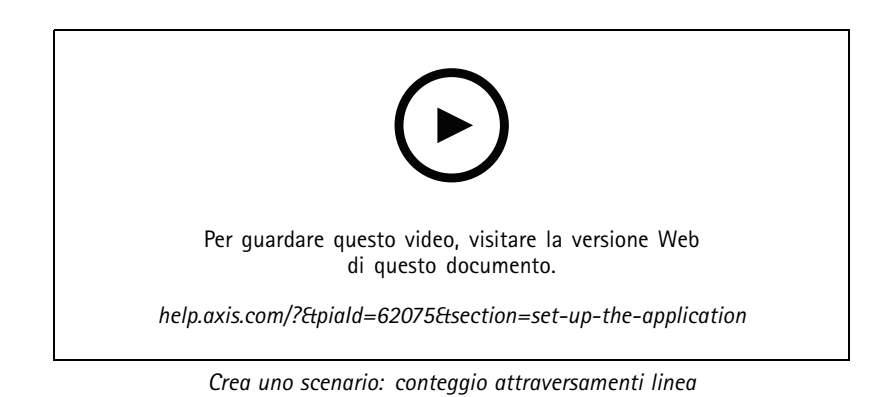

## **Regolare la linea <sup>o</sup> l'area virtuale**

- •Per ridimensionare una linea <sup>o</sup> un'area virtuale, fare clic su uno dei punti di ancoraggio <sup>e</sup> trascinarlo.
- •Per spostare una linea <sup>o</sup> un'area virtuale, fare clic <sup>e</sup> trascinare.
- Per eliminare un angolo, fare clic con il pulsante destro del mouse su di esso.

### **Linea virtuale**

- • Per modificare la direzione in cui gli oggetti devono spostarsi per essere rilevati, fare clic su **Scene <sup>&</sup>gt; Change trigger direction (Scena <sup>&</sup>gt; Cambia orientamento trigger)**. Le frecce rosse accanto alla linea mostrano la direzione corrente. Le azioni si attivano quando gli oggetti attraversano la linea nella direzione delle frecce.
- Per reimpostare le dimensioni predefinite della linea virtuale, fare clic su **Scene <sup>&</sup>gt; Reset line (Scena <sup>&</sup>gt; Reimposta linea)**.
- • Se è stata cambiata la linea virtuale in uno scenario esistente, si può copiare la forma, posizione <sup>e</sup> direzione di trigger della linea su un nuovo scenario. Al fine di copiare una linea virtuale, andare <sup>a</sup> **Copy virtual line from an existing scenario (Copiare la linea virtuale da uno scenario esistente)** ed eseguire la selezione di uno scenario nell'elenco <sup>a</sup> discesa.

### **Area**

- • Per creare un'area all'interno dell'area di inclusione in cui non si desidera che gli oggetti vengano rilevati, fare clic su **<sup>+</sup> Add exclude area (+ Aggiungi area di esclusione)**.
- Se è l'area di inclusione in uno scenario esistente è stata cambiata, si può copiare la forma <sup>e</sup> posizione dell'area su un nuovo scenario. Per copiare un'area di inclusione, andare <sup>a</sup> **Copy area of interest from an existing scenario (Copiare l'area di interesse da uno scenario esistente)** ed eseguire la selezione di uno scenario nell'elenco <sup>a</sup> discesa

## <span id="page-9-0"></span>Configurare l'applicazione

## Configurare l'applicazione

## **Modifica di uno scenario**

Per modificare uno scenario, fare clic su **Scenarios (Scenari)**, quindi su **Open (Apri)** nella scheda dello scenario.

**Per tutti i tipi di scenario**:

- Per rinominare lo scenario, fare clic su
- Per modificare il tipo di oggetti da rilevare, fare clic su **Triggering objects (Oggetti che attivano allarmi)**.
- Per modificare la linea <sup>o</sup> l'area virtuale, fare clic su **Scene (Scena)**.

### **Per scenari tempo nell'area**:

•Usare l'impostazione avanzata Keep the rule active as long as the object is tracked (Mantieni attiva la regola finché **l'oggetto viene tracciato)** quando crei una regola nell'interfaccia Web del dispositivo <sup>e</sup> la regola ha un'azione con l'opzione "... mentre la regola è attiva". Così la regola rimane attiva finché l'oggetto è monitorato <sup>e</sup> nell'area di inclusione <sup>e</sup> non unicamente per la durata dell'allarme.

Per trovare un esempio di come impostare questa opzione, consultare *[Registra](#page-13-0) video quando una persona rimane troppo [tempo](#page-13-0) in un'area alla pagina [14](#page-13-0)*.

### **Per scenari di conteggio di attraversamenti linea**:

- Per eseguire il reset dei conteggi quotidianamente, fare clic su **Crossline counting (Conteggio di attraversamenti linea)** <sup>e</sup> attivare **Reset counts at midnight (Reimposta conteggi <sup>a</sup> mezzanotte)**.
- Per eseguire il reset dei conteggi una volta, fare clic su **Crossline counting (Conteggio di attraversamenti linea)** <sup>e</sup> fare clic su **Reset counts (Reset dei conteggi)**.

### Nota

L'applicazione archivia i dati di conteggio per 35 giorni, indipendentemente dal tipo di archiviazione.

• Per mandare eventi con dati di conteggio <sup>a</sup> intervalli di un minuto, attivare **Event interval (Intervallo evento)**.

#### **Per scenari presenze nell'area**:

- Per attivare azioni secondi i livelli di presenza nell'area di interesse, impostare una **Occupancy threshold (Soglia di presenze)**.
- • Per attivare azioni quando la soglia di presenze è valida per un tempo impostato, impostare il numero di secondi in **Trigger action after set time (Attivare azione dopo un tempo impostato)**.
- Per mandare eventi con dati di presenze <sup>a</sup> intervalli di un minuto, attivare **Event interval (Intervallo evento)**. L'evento comprende la presenza minima, massima <sup>e</sup> media nel corso dell'intervallo.

**Per scenari di movimento nell'area e attraversamento linea di movimento**:

• Per la riduzione di falsi allarmi per oggetti ondulanti, piccoli <sup>o</sup> movimenti di breve durata, usare i filtri. Per ottenere istruzioni <sup>e</sup> maggiori informazioni, vedere *Usa [filtri](#page-11-0) alla pagina [12](#page-11-0)*.

## **Calibrare prospettiva**

Nota

Non è possibile calibrare la prospettiva su tutti i tipi di dispositivo, ad esempio determinate telecamere panoramiche.

## <span id="page-10-0"></span>Configurare l'applicazione

Se la scena ha una profondità significativa, è necessario calibrare la prospettiva per rimuovere i falsi allarmi causati da piccoli oggetti. Durante la calibrazione, l'applicazione confronta l'altezza degli oggetti che appaiono nell'immagine con l'altezza effettiva degli oggetti fisici corrispondenti. L'applicazione utilizza la prospettiva calibrata per calcolare la dimensione dell'oggetto.

Posizionare barre verticali nell'immagine per calibrare la prospettiva. Le barre rappresentano oggetti fisici <sup>a</sup> distanze diverse dalla telecamera.

- 1. Andare <sup>a</sup> **Settings <sup>&</sup>gt; Advanced <sup>&</sup>gt; Perspective (Impostazioni <sup>&</sup>gt; Avanzate <sup>&</sup>gt; Prospettiva)** <sup>e</sup> fare clic su **<sup>+</sup>**.
- 2. Nella visualizzazione in diretta, scegliere due oggetti della stessa altezza nota, che siano posizionati <sup>a</sup> terra <sup>e</sup> <sup>a</sup> distanze differenti dalla telecamera.

Per esempio, puoi servirti di pali di recinzione <sup>o</sup> di una persona.

- 3. Posizionare le barre presso gli oggetti <sup>e</sup> regolare la lunghezza di ogni barra in base all'altezza dell'oggetto.
- 4. Selezionare gli scenari <sup>a</sup> cui si desidera applicare la prospettiva.
- 5. Inserisci l'altezza degli oggetti in **Perspective bar height (Altezza barra di prospettiva)**.
- 6. Fare clic su **Save (Salva)**.

#### **Esempio:**

Se è presente una recinzione con pali alti 2 metri che si estendono dalla telecamera verso l'orizzonte, posizionare le barre sui pali della recinzione, regolare le lunghezze <sup>e</sup> inserire 200 cm nei campi.

#### Importante

Accertati che le barre non si sovrappongano l'una con l'altra in altezza.

## **Aggiungere le sovrimpressioni di metadati masterizzate ai flussi video**

Per visualizzare l'evento che è stato rilevato nel flusso video in diretta <sup>e</sup> registrato, attivare la sovrapposizione di metadati. Quando si attiva la sovrapposizione dei metadati, l'applicazione mostra:

- Un rettangolo intorno agli oggetti rilevati.
- Area <sup>o</sup> linea dello scenario in cui è stato rilevato l'oggetto.
- Per il conteggio attraversamenti linea: una tabella con il conteggio accumulato per tipo di oggetto.
- Per le presenze nell'area: una tabella con il conteggio stimato per tipo di oggetto all'ora data.

Se si attivano le traiettorie, l'applicazione visualizza anche una linea che indica il percorso intrapreso da un oggetto.

Se si attivano più scenari contemporaneamente, le sovrimpressioni vengono visualizzate in tutti i flussi con la risoluzione selezionata.

#### Importante

Le sovrimpressioni di metadati vengono masterizzate in sovrapposizioni di allarmi alla risoluzione del flusso video selezionata. Non è possibile rimuoverle dal video registrato.

#### Nota

Se si utilizzano aree di visione, le sovrimpressioni di metadati vengono visualizzate solo nella prima area di visione. Il nome predefinito della prima area di visione è View area <sup>1</sup> (Area di visione 1).

- 1. Nella pagina Web dell'applicazione, andare <sup>a</sup> **Settings <sup>&</sup>gt; Advanced (Impostazioni <sup>&</sup>gt; Avanzate)** e, <sup>a</sup> seconda della telecamera:
	- Attivare **Metadata overlay (Sovrapposizione metadati)**.

## <span id="page-11-0"></span>Configurare l'applicazione

- In **Metadata overlay (Sovrapposizione metadati)**, selezionare la risoluzione in cui devono essere visualizzate le sovrimpressioni di metadati masterizzate. È possibile selezionare solo una risoluzione <sup>e</sup> l'impostazione viene applicata <sup>a</sup> tutti gli scenari.
- 2. Per mostrare il percorso che un oggetto ha intrapreso, selezionare **Trajectories (Traiettorie)**.

## **Limitare il rilevamento <sup>a</sup> una posizione preset PTZ**

Per le telecamere PTZ, è possibile limitare il rilevamento <sup>a</sup> una posizione preset specifica.

- 1. Andare <sup>a</sup> **Scenarios (Scenari)** <sup>e</sup> fare clic su **Open (Apri)** in una scheda scenario, oppure fare clic su **<sup>+</sup>** per creare un nuovo scenario.
- 2. Fare clic su **Scene (Scena)** <sup>e</sup> selezionare una posizione preset dall'elenco.

### Nota

Ogni volta che la posizione preset cambia, l'applicazione deve essere nuovamente calibrata. Si consiglia di attendere almeno 15 secondi prima di passare ad una posizione preset differente in un giro di ronda.

## **Usa filtri**

Usare filtri ai fini della riduzione del rischio di falsi allarmi in scenari di **movimento nell'area** o **attraversamento linea di movimento**.

- • **Short-lived objects (Movimenti di breve durata)**: Ignora oggetti che appaiono nell'immagine solo per un breve periodo di tempo.
- **Swaying objects (Oggetti ondulanti)**: Ignora oggetti che si muovono per una breve distanza.
- **Small objects (Oggetti piccoli)**: Ignora oggetti piccoli.

### **Consigli sui filtri**

- I filtri vengono applicati <sup>a</sup> tutti gli oggetti in movimento rilevati dall'applicazione <sup>e</sup> devono essere impostati con attenzione per assicurarsi che nessun oggetto importante venga ignorato.
- Impostare un filtro alla volta <sup>e</sup> testarlo prima di attivare un altro filtro.
- Modificare le impostazioni dei filtri con molta cautela finché non viene raggiunto il risultato desiderato.

### **Ignora movimenti di breve durata**

Utilizzare il filtro per i movimenti di breve durata per evitare il rilevamento di oggetti che appaiono solo per un breve periodo di tempo, ad esempio un fascio luminoso proveniente da un'auto di passaggio oppure ombre in rapido movimento.

Quando viene attivato il filtro per i movimenti di breve durata <sup>e</sup> l'applicazione individua un oggetto in movimento, l'oggetto non attiva alcuna azione finché non sarà trascorso l'intervallo di tempo impostato. Se l'azione viene utilizzata per avviare una registrazione, configurare il tempo di preattivazione in modo che la registrazione includa anche il tempo che ha impiegato l'oggetto per spostarsi nella scena prima dell'attivazione dell'azione.

- 1. Fare clic su **Scenarios (Scenari)** <sup>e</sup> fare clic su **<sup>+</sup>** per la creazione di un nuovo scenario.
- 2. Selezionare **Motion in area (Movimento nell'area)** <sup>o</sup> **Motion line crossing (Attraversamento linea di movimento)**.
- 3. Attivare **Short-lived objects (Movimenti di breve durata)**.
- 4. Immettere il numero di secondi nel campo. Il numero di secondi è il tempo minimo che deve trascorrere prima che l'oggetto faccia da trigger ad un'azione nel sistema di gestione degli eventi del dispositivo. Iniziare con un numero ridotto.
- 5. Se il risultato non è soddisfacente, aumentare l'intervallo di tempo del filtro <sup>a</sup> piccoli incrementi.

## Configurare l'applicazione

## **IIgnora oggetti ondulanti**

Il filtro per oggetti ondulanti ignora gli oggetti che si spostano solo per una breve distanza, ad esempio foglie ondulanti, bandiere <sup>e</sup> relative ombre. Se gli oggetti ondulanti sono di grandi dimensioni, ad esempio grandi laghetti <sup>o</sup> grandi alberi, utilizzare le aree di esclusione anziché il filtro. Il filtro viene applicato <sup>a</sup> tutti gli oggetti ondulanti rilevati e, se il valore è troppo grande, gli oggetti importanti potrebbero non attivare azioni.

Quando viene applicato il filtro relativo agli oggetti ondulanti <sup>e</sup> l'applicazione rileva un oggetto, l'oggetto non attiva un'azione finché non si sposta per una distanza superiore alle dimensioni del filtro.

Il filtro ignora gli oggetti in movimento <sup>a</sup> una distanza inferiore rispetto <sup>a</sup> quella dal centro al bordo dell'ellisse.

Nota

- Si consiglia di iniziare con un filtro di piccole dimensioni.
- 1. Fare clic su **Scenarios (Scenari)** <sup>e</sup> fare clic su **<sup>+</sup>** per la creazione di un nuovo scenario.
- 2. Selezionare **Motion in area (Movimento nell'area)**.
- 3. Attivare **Swaying objects (Oggetti ondulanti)**.
- 4. Inserire la distanza entro la quale gli oggetti possono muoversi, come percentuale dello schermo, prima che si attivi un'azione.

### **Ignorare oggetti piccoli**

Il filtro per oggetti piccoli riduce i falsi allarmi ignorando gli oggetti di piccole dimensioni, come piccoli animali.

Nota

- Il filtro si applica <sup>a</sup> tutti gli oggetti nell'immagine, non solo agli oggetti nella stessa posizione del rettangolo di impostazione.
- L'applicazione ignora gli oggetti più piccoli di **entrambi** i valori di altezza <sup>e</sup> larghezza immessi.
- 1. Fare clic su **Scenarios (Scenari)** <sup>e</sup> fare clic su **<sup>+</sup>** per la creazione di un nuovo scenario.
- 2. Selezionare **Motion in area (Movimento nell'area)** <sup>o</sup> **Motion line crossing (Attraversamento linea di movimento)**.
- 3. Attivare **Small objects (Oggetti piccoli)**.

#### Nota

Se è stata calibrata la prospettiva, immettere la larghezza <sup>e</sup> l'altezza degli oggetti da ignorare in centimetri (pollici) invece che come percentuale dell'immagine.

4. Immettere la larghezza <sup>e</sup> l'altezza degli oggetti da ignorare come percentuale dell'immagine.

## **Imposta regole per eventi**

Consulta la nostra guida *[Introduzione](https://help.axis.com/get-started-with-rules-for-events) alle regole per gli eventi* per ottenere maggiori informazioni.

#### **Registrazione di un video al rilevamento di un oggetto**

Questo esempio spiega come configurare il dispositivo Axis per registrare video su una scheda di memoria quando l'applicazione rileva un oggetto.

- 1. Nell'interfaccia Web del dispositivo, andare <sup>a</sup> **Apps (App)** <sup>e</sup> assicurarsi che l'applicazione sia stata avviata.
- 2. Per verificare che la scheda di memoria sia montata, andare <sup>a</sup> **System <sup>&</sup>gt; Storage (Sistema <sup>&</sup>gt; Archiviazione)**.
- 3. Andare <sup>a</sup> **System <sup>&</sup>gt; Events (Sistema <sup>&</sup>gt; Eventi)** <sup>e</sup> aggiungere una regola.
- 4. Inserire un nome per la regola.

## <span id="page-13-0"></span>Configurare l'applicazione

- 5. Nell'elenco delle condizioni, in **Application (Applicazione)**, selezionare lo scenario dell'applicazione. Per attivare la stessa azione per tutti gli scenari definiti, selezionare **Object Analytics: Any Scenario (Any Scenario (Qualsiasi scenario))**.
- 6. Nell'elenco delle azioni, in **Recordings (Registrazioni)**, selezionare **Record video (Registrazione video)**.
- 7. Dall'elenco delle opzioni di archiviazione, selezionare **SD-DISK**.
- 8. Selezionare una **Camera (Telecamera)** <sup>e</sup> un **Stream profile (Profilo di streaming)**.

Per visualizzare le sovrapposizioni metadati, assicurarsi di averle attivate nell'applicazione per la stessa risoluzione impostata nel profilo di streaming.

### Nota

Non si consiglia di utilizzare uno scenario con tempo nell'area per attivare le registrazioni se il tempo consentito <sup>a</sup> un oggetto per restare in un'area di inclusione è più di 30 secondi. Il motivo è che è difficile utilizzare un tempo di pre-buffer più lungo di 30 secondi, che è necessario per vedere cosa è successo prima che l'oggetto fosse rilevato.

- 9. Se si desidera avviare la registrazione prima che l'oggetto sia rilevato, inserire un tempo **Prebuffer (Pre-buffer)**.
- 10. Fare clic su **Save (Salva)**.
- 11. Per testare la regola, andare alla pagina Web dell'applicazione <sup>e</sup> aprire lo scenario. Fare clic su **Test alarm (Allarme di prova)**. Questo genera un evento, come se lo scenario si fosse attivato davvero. Se sono state attivate le sovrimpressioni di metadati, verrà visualizzato un rettangolo rosso <sup>o</sup> blu.

### **Registra video quando una persona rimane troppo tempo in un'area**

Questo esempio spiega come si imposta un dispositivo Axis per registrare video su una scheda di memoria quando l'applicazione rileva una persona che rimane troppo tempo in un'area definita.

Nell'interfaccia Web del dispositivo:

- 1. Vai ad **Apps (App)** <sup>e</sup> assicurati che l'applicazione sia avviata.
- 2. Vai <sup>a</sup> **System <sup>&</sup>gt; Storage (Sistema <sup>&</sup>gt; Archiviazione)** <sup>e</sup> verifica che la scheda di memoria sia montata.

In AXIS Object Analytics:

- 3. In **Scenarios (Scenari)**, fare clic su **<sup>+</sup> New scenario (+Nuovo scenario)**.
- 4. Selezionare **Time in area (Tempo nell'area)** <sup>e</sup> fare clic su **Next (Avanti)**.
- 5. Selezionare **Human (Umano)** <sup>e</sup> fare clic su **Next (Avanti)**.
- 6. Regolare l'area di interesse secondo le proprie necessità.
- 7. In **Time in area settings (Impostazioni tempo nell'area)**, impostare il tempo durante il quale l'umano può rimanere nell'area.
- 8. Fare clic su **Finish (Fine)**.
- 9. Aprire lo scenario appena creato.
- 10. Andare a Triggering objects > Time in area > Advanced (Oggetti che attivano allarmi > Tempo nell'area > Avanzato) e fare clic su Keep the rule active as long as the object is tracked (Mantieni la regola attiva fino a quando l'oggetto **viene monitorato)**.

Ciò rende possibile mantenere attiva la regola che hai creato nell'interfaccia Web del dispositivo finché l'oggetto viene monitorato <sup>e</sup> non solo per la durata dell'allarme.

Nell'interfaccia Web del dispositivo:

11. Andare su **System <sup>&</sup>gt; Events (Sistema <sup>&</sup>gt; Eventi)** <sup>e</sup> aggiungere una regola.

## Configurare l'applicazione

- 12. Inserire un nome per la regola.
- 13. Nell'elenco delle condizioni, in **Application (Applicazione)**, selezionare lo scenario dell'applicazione.
- 14. Nell'elenco delle azioni, in **Recordings (Registrazioni)**, selezionare **Record video while the rule is active (Registra video mentre la regola è attiva)**.
- 15. Dall'elenco delle opzioni di archiviazione, selezionare **SD-DISK**.
- 16. Selezionare una **Camera (Telecamera)** <sup>e</sup> un **Stream profile (Profilo di streaming)**.

Per visualizzare le sovrapposizioni metadati, assicurarsi di averle attivate nell'applicazione per la stessa risoluzione impostata nel profilo di streaming.

### Nota

Non si consiglia di utilizzare uno scenario con tempo nell'area per attivare le registrazioni se il tempo consentito <sup>a</sup> un oggetto per restare in un'area di inclusione è più di 30 secondi. Il motivo è che è difficile utilizzare un tempo di pre-buffer più lungo di 30 secondi, che è necessario per vedere cosa è successo prima che l'oggetto fosse rilevato.

- 17. Se si desidera avviare la registrazione prima che l'oggetto sia rilevato, inserire un tempo **Prebuffer (Pre-buffer)**.
- 18. Fare clic su **Save (Salva)**.

In AXIS Object Analytics:

19. Per testare la regola, apri lo scenario <sup>e</sup> fai clic su **Test alarm (Testa allarme)**. Questo genera un evento, come se lo scenario si fosse attivato davvero.

#### **Invio di un'e-mail una volta passati 100 veicoli**

Con il conteggio di attraversamenti linea <sup>e</sup> la funzionalità di soglia di passaggio, è possibile ricevere una notifica ogni volta che un numero di oggetti definito dall'utente ha attraversato la linea.

Questo esempio illustra in che modo si imposta una regola per l'invio di un messaggio e-mail ogni volta che sono passati 100 veicoli.

**Prima di iniziare**

• Crea un destinatario e-mail nell'interfaccia dispositivo.

In AXIS Object Analytics:

- 1. In **Scenarios (Scenari)**, fare clic su **<sup>+</sup> New scenario (+Nuovo scenario)**.
- 2. Selezionare **Crossline counting (Conteggio di attraversamenti linea)** <sup>e</sup> fare clic su **Next (Avanti)**.
- 3. Deselezionare **Human (Umani)** dai tipi di oggetti nella lista <sup>e</sup> fare clic su **Next (Avanti)**.
- 4. Aggiornare il nome dello scenario <sup>a</sup> **Conta veicoli**.
- 5. Regolare la linea virtuale in base alle proprie esigenze.
- 6. Attivare la **Passthrough threshold (Soglia di passaggio)**.
- 7. In **Number of counts between events (Numero di conteggi tra eventi)**, digita **<sup>100</sup>**.
- 8. Fare clic su **Finish (Fine)**.

Nell'interfaccia Web del dispositivo:

- 9. Andare su **System <sup>&</sup>gt; Events (Sistema <sup>&</sup>gt; Eventi)** <sup>e</sup> aggiungere una regola.
- 10. Inserire un nome per la regola.

## Configurare l'applicazione

- 11. Nell'elenco delle condizioni, in **Application (Applicazione)**, selezionare **Object Analytics: Count vehicles passthrough threshold reached (Object Analytics: soglia di conteggio passaggi veicoli raggiunta)**.
- 12. Dall'elenco delle azioni, in **Notifications (Notifiche)**, selezionare **Send notification to email (Invia notifica <sup>a</sup> e-mail)**.
- 13. Selezionare un destinatario dall'elenco.
- 14. Digitare un oggetto <sup>e</sup> un messaggio per l'e-mail.
- 15. Fare clic su **Save (Salva)**.

### **Attivare una sirena stroboscopica quando ci sono oltre 50 oggetti in un'area definita**

Con le funzionalità presenze nell'area <sup>e</sup> soglia di passaggio, si possono attivare azioni quando un numero definito dall'utente di oggetti rimane in un'area.

Questo esempio illustra come connettere una telecamera <sup>a</sup> AXIS D4100-E Network Strobe Siren over MQTT. Quando AXIS Object Analytics rileva che più di 50 umani sono rimasti in un'area definita per un minuto, la telecamera attiverà un'azione che attiva un profilo nella sirena stroboscopica.

Prima di iniziare:

- Crea un profilo nella sirena stroboscopica.
- Imposta un broker MQTT <sup>e</sup> ottieni l'indirizzo IP, il nome utente <sup>e</sup> la password del broker.

In AXIS Object Analytics:

- 1. In **Scenarios (Scenari)**, fare clic su **<sup>+</sup> New scenario (+ Nuovo scenario)**.
- 2. Selezionare **Occupancy in area (Presenze nell'area)** <sup>e</sup> fare clic su **Next (Avanti)**.
- 3. Selezionare **Human (Umano)** <sup>e</sup> fare clic su **Next (Avanti)**.
- 4. Aggiornare il nome dello scenario <sup>a</sup> **Max <sup>50</sup> (Massimo 50)**.
- 5. Regolare l'area di interesse secondo le proprie necessità.
- 6. Attivare **Occupancy threshold (Soglia di presenze)**.
- 7. Impostare **Number of objects (Numero di oggetti)** su **More than <sup>50</sup> (Più di 50)**.
- 8. Impostare **Trigger action after set time (Attivare azione dopo un tempo impostato)** su **<sup>60</sup>** secondi.
- 9. Fare clic su **Finish (Fine)**.

Impostare il client MQTT nell'interfaccia Web della telecamera:

- 1. Andare <sup>a</sup> **System <sup>&</sup>gt; MQTT <sup>&</sup>gt; MQTT client <sup>&</sup>gt; Broker (Sistema <sup>&</sup>gt; MQTT <sup>&</sup>gt; Client MQTT <sup>&</sup>gt; Broker)** ed inserire le seguenti informazioni:
	- **Host**: Indirizzo IP broker
	- **Client ID (ID client)**: Ad es., Telecamera <sup>1</sup>
	- **Protocol (Protocollo)**: Il protocollo su cui è impostato il broker
	- **Port (Porta)**: Il numero di porta utilizzato dal broker
	- **Username (Nome utente)** <sup>e</sup> **Password** del broker
- 2. Fare clic su **Save (Salva)** <sup>e</sup> **Connect (Connetti)**.

Creazione di due regole per MQTT nell'interfaccia Web della telecamera:

## Configurare l'applicazione

1. Andare <sup>a</sup> **System <sup>&</sup>gt; Events <sup>&</sup>gt; Rules (Sistema <sup>&</sup>gt; Eventi <sup>&</sup>gt; Regole)** <sup>e</sup> aggiungere una regola.

Questa regola attiverà la sirena stroboscopica.

- 2. Inserire le seguenti informazioni:
	- **Name (Nome)**: Allarme soglia
	- **Condition (Condizione)**: **Applications: Max <sup>50</sup> threshold alarm changed (Applicazioni: allarme soglia max 50 cambiato)**.
	- **Action (Azione)**: **MQTT <sup>&</sup>gt; Send MQTT publish message (MQTT <sup>&</sup>gt; Invia messaggio di pubblicazione MQTT)**:
	- **Topic (Argomento)**: Soglia
	- **Payload**: attivato
	- -**QoS**: 0, 1 <sup>o</sup> 2
- 3. Fare clic su **Save (Salva)**.
- 4. Aggiungere un'altra regola con le seguenti informazioni:

Questa regola disattiverà la sirena stroboscopica.

- **Name (Nome)**: Nessun allarme soglia
- **Condition (Condizione)**: **Applications: Max <sup>50</sup> threshold alarm changed (Applicazioni: allarme soglia max 50 cambiato)**
- Seleziona **Invert this condition (Inverti questa condizione)**.
- **Action (Azione)**: **MQTT <sup>&</sup>gt; Send MQTT publish message (MQTT <sup>&</sup>gt; Invia messaggio di pubblicazione MQTT)**:
- **Topic (Argomento)**: Soglia
- **Payload**: disattivato
- **QoS**: 0, 1 <sup>o</sup> 2
- 5. Fare clic su **Save (Salva)**.

Impostare il client MQTT nell'interfaccia Web della sirena stroboscopica:

- 1. Andare <sup>a</sup> **System <sup>&</sup>gt; MQTT <sup>&</sup>gt; MQTT client <sup>&</sup>gt; Broker (Sistema <sup>&</sup>gt; MQTT <sup>&</sup>gt; Client MQTT <sup>&</sup>gt; Broker)** ed inserire le seguenti informazioni:
	- **Host**: Indirizzo IP broker
	- **Client ID (ID client)**: Sirena <sup>1</sup>
	- **Protocol (Protocollo)**: Il protocollo su cui è impostato il broker
	- -**Port (Porta)**: Il numero di porta utilizzato dal broker
	- **Username (Nome utente)** <sup>e</sup> **Password**
- 2. Fare clic su **Save (Salva)** <sup>e</sup> **Connect (Connetti)**.
- 3. Vai su **MQTT subscriptions (Sottoscrizioni MQTT)** <sup>e</sup> aggiungi una sottoscrizione.

Inserire le seguenti informazioni:

- -**Subscription filter (Filtro sottoscrizione)**: Soglia
- **Subscription type (Tipo di sottoscrizione)**: Dotato di stato

## Configurare l'applicazione

- -**QoS**: 0, 1 <sup>o</sup> 2
- 4. Fare clic su **Save (Salva)**.

Creazione di una regola per le sottoscrizioni MQTT nell'interfaccia web della sirena stroboscopica:

- 1. Andare <sup>a</sup> **System <sup>&</sup>gt; Events <sup>&</sup>gt; Rules (Sistema <sup>&</sup>gt; Eventi <sup>&</sup>gt; Regole)** <sup>e</sup> aggiungere una regola.
- 2. Inserire le seguenti informazioni:
	- -**Name (Nome)**: Movimento rilevato
	- -**Condition (Condizione)**: **MQTT <sup>&</sup>gt; Stateful (MQTT <sup>&</sup>gt; Dotato di stato)**
	- -**Subscription filter (Filtro sottoscrizione)**: **Threshold (Soglia)**
	- **Payload**: attivato
	- Action (Azione): Light and siren > Run light and siren profile while the rule is active (Luce e sirena > **Eseguire il profilo della luce <sup>e</sup> della sirena mentre la regola è attiva)**
	- -**Profile (Profilo)**: seleziona il profilo che vuoi sia attivo.
- 3. Fare clic su **Save (Salva)**.

## <span id="page-18-0"></span>Ulteriori informazioni

## Ulteriori informazioni

## **Classificazione degli oggetti**

L'applicazione può classificare due tipi di oggetti: gli esseri umani <sup>e</sup> i veicoli. L'applicazione mostra un rettangolo intorno agli oggetti classificati. Gli oggetti classificati come esseri umani hanno un rettangolo rosso <sup>e</sup> quelli classificati come veicoli hanno un rettangolo blu.

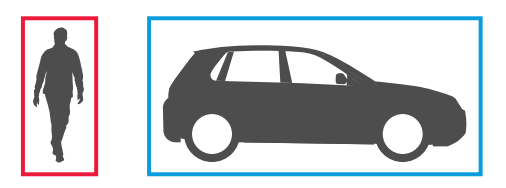

Per le telecamere con deep learning, i veicoli possono essere ulteriormente categorizzati come camion, bus, auto, biciclette <sup>e</sup> altro.

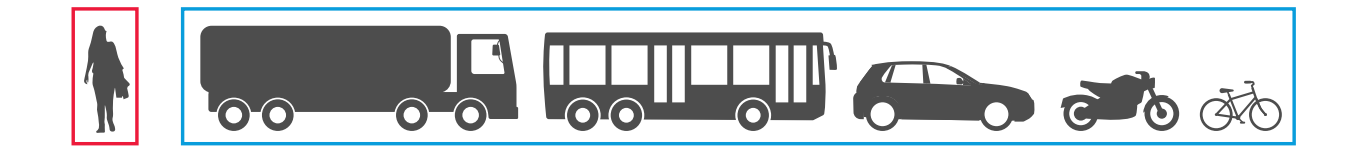

Se viene utilizzata la funzionalità relativa al tempo nell'area, il rettangolo è giallo finché non viene soddisfatta la condizione temporale. Se l'oggetto rimane all'interno dell'area di inclusione per altri 30 secondi, il rettangolo diventa tratteggiato.

Ogni oggetto classificato dispone di un punto di rilevamento che l'applicazione utilizza per decidere se si trova all'interno <sup>o</sup> all'esterno di un'area di inclusione <sup>o</sup> quando attraversa una linea virtuale. Il punto di rilevamento di un essere umano è ai suoi piedi <sup>e</sup> quello di un veicolo è al suo centro. Se i piedi di un essere umano <sup>o</sup> il centro di un veicolo vengono ostruiti dalla vista della telecamera, l'applicazione presuppone la posizione del punto di rilevamento.

### Nota

Si consiglia di prendere in considerazione la posizione presunta del punto di rilevamento degli oggetti quando si traccia l'area di inclusione o la linea virtuale.

Per ottenere i risultati migliori:

- A un certo punto, l'intero oggetto deve essere visibile nella scena.
- L'oggetto deve essere in movimento all'interno della scena per almeno 2 secondi.
- • Per le telecamere con apprendimento automatico, gli umani devono muoversi in una postura piuttosto eretta. Questo non è un requisito per telecamere con deep learning.
- La parte superiore del corpo di un essere umano deve essere visibile
- •Gli oggetti devono distinguersi dallo sfondo
- •Riduzione della sfocatura da movimento.

## Ulteriori informazioni

## **Scenari di area**

Quando si configura uno scenario **Oggetto nell'area**, l'applicazione rileva gli oggetti che si muovono all'interno di un'area definita. L'area definita è denominata area di inclusione.

Con lo scenario **Tempo nell'area**, è possibile impostare un limite di tempo per il periodo di permanenza di un oggetto nell'area di inclusione prima che l'applicazione attivi un'azione. Quando un oggetto entra in un'area di inclusione viene avviato il conteggio del tempo. Se l'oggetto esce dall'area di inclusione prima che venga raggiunto il limite di tempo impostato, il conteggio viene azzerato. È il punto di rilevamento dell'oggetto che deve essere all'interno dell'area di inclusione perché il contatore continui l'esecuzione. La funzionalità relativa al tempo nell'area è ideale per le aree in cui si suppone che esseri umani <sup>o</sup> veicoli rimangano per un periodo di tempo limitato, ad esempio tunnel <sup>o</sup> cortili delle scuole dopo l'orario.

Quando si configura uno scenario **Presenze nell'area**, l'applicazione stima quanti oggetti sono nell'area di inclusione in un dato momento. Un contatore oggetti mostra il numero stimato di oggetti attualmente nell'area di inclusione. Quando un oggetto entra <sup>o</sup> esce dall'area, il contatore oggetti si regola. La funzionalità relativa alle presenze nell'area è idonea per le aree in cui vuoi ottenere un conteggio stimato di uno <sup>o</sup> molteplici tipi di oggetti, ad esempio parcheggi.

Quando si esegue la selezione di uno scenario **Movimento nell'area**, l'applicazione non esegue la classificazione degli oggetti. Rileva invece qualsiasi oggetto che si muove nella scena. Può trattarsi, ad esempio, di animali, fogliame ondulante, bandiere oppure ombre. Per ignorare gli oggetti di piccole dimensioni, gli oggetti ondulanti <sup>o</sup> gli oggetti visualizzati solo per breve tempo, è possibile utilizzare i filtri. Per ulteriori informazioni, consultare *Usa [filtri](#page-11-0) alla pagina [12](#page-11-0)*.

### **Area di inclusione**

L'area di inclusione è l'area in cui l'applicazione rileva <sup>e</sup> conteggia i tipi di oggetto selezionati. L'applicazione attiva le azioni per gli oggetti se il relativo punto di rilevamento si trova all'interno dell'area di inclusione. L'applicazione ignora gli oggetti esterni all'area di inclusione.

Rimodellare <sup>e</sup> ridimensionare l'area in modo che copra solamente la parte della scena in cui si desidera rilevare <sup>e</sup> conteggiare gli oggetti. Se usi la funzionalità presenze nell'area <sup>o</sup> tempo nell'area, è importante includere parti di una scena non affollata di oggetti che spesso si sovrappongono tra di loro. Il rettangolo dell'area di inclusione predefinita può essere modificato in un poligono con un massimo di 10 angoli.

### **Suggerimento**

Se vicino all'area di inclusione si trova un marciapiede <sup>o</sup> una strada trafficata, è consigliabile tracciare l'area di inclusione in modo che gli oggetti esterni ad essa non vengano rilevati accidentalmente. Per tale motivo è preferibile evitare di tracciare l'area di inclusione troppo vicino al marciapiede <sup>o</sup> alla strada trafficata.

## Ulteriori informazioni

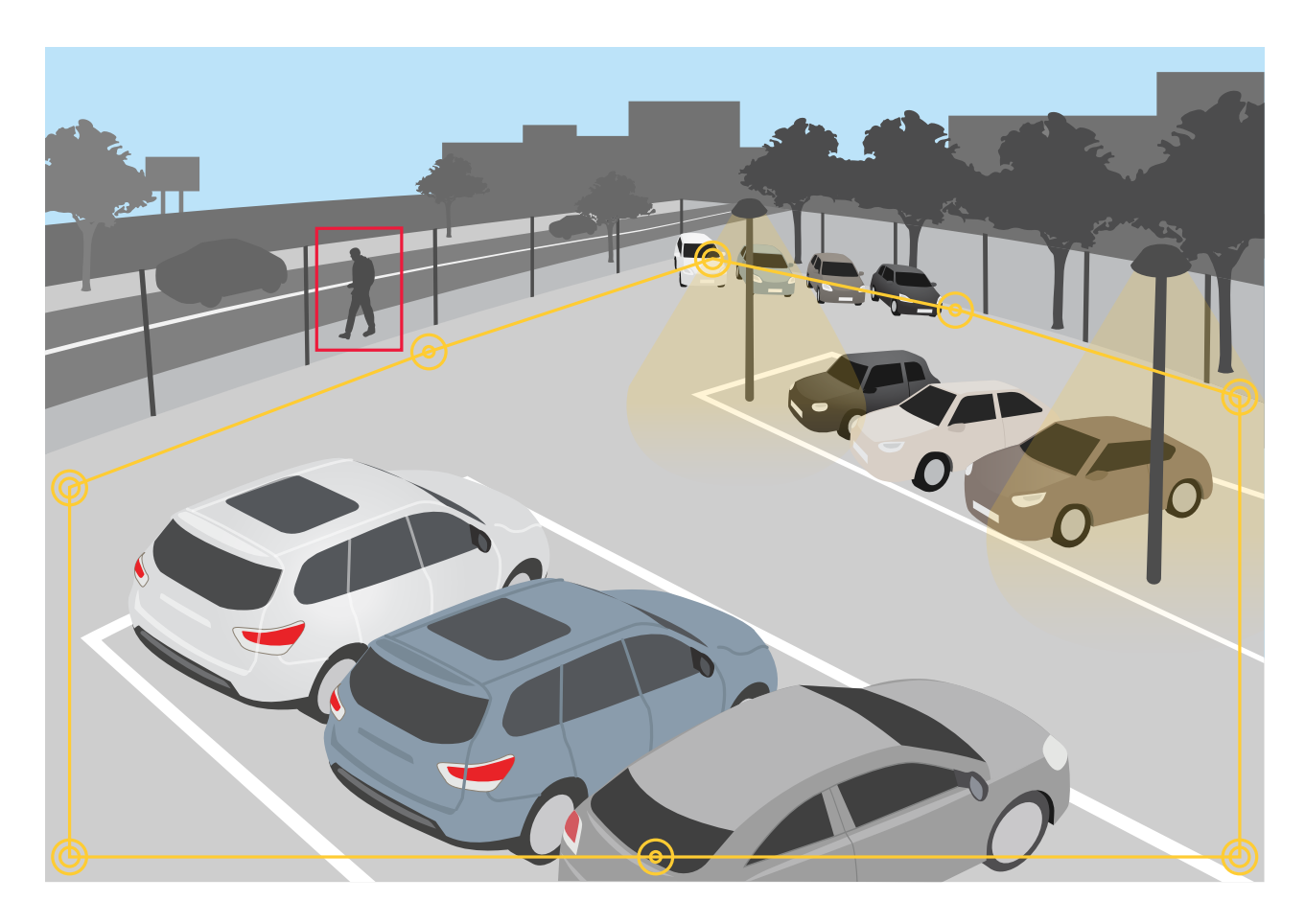

### **Aree di esclusione**

Un'area di esclusione è un'area all'interno dell'area di inclusione in cui i tipi di oggetti selezionati non vengono rilevati <sup>o</sup> contati. Se all'interno dell'area di inclusione sono presenti aree che attivano molte azioni indesiderate, utilizzare le aree di esclusione. È possibile creare fino <sup>a</sup> 5 aree di esclusione.

Spostare <sup>e</sup> ridimensionare l'area in modo che copra la parte della scena desiderata. Il rettangolo predefinito può essere modificato in un poligono con un massimo di 10 angoli.

### **Suggerimento**

Posizionare le aree di esclusione all'interno dell'area di inclusione. Utilizzare le aree di esclusione per coprire le aree in cui non si desidera rilevare oggetti.

# <span id="page-21-0"></span>Ulteriori informazioni

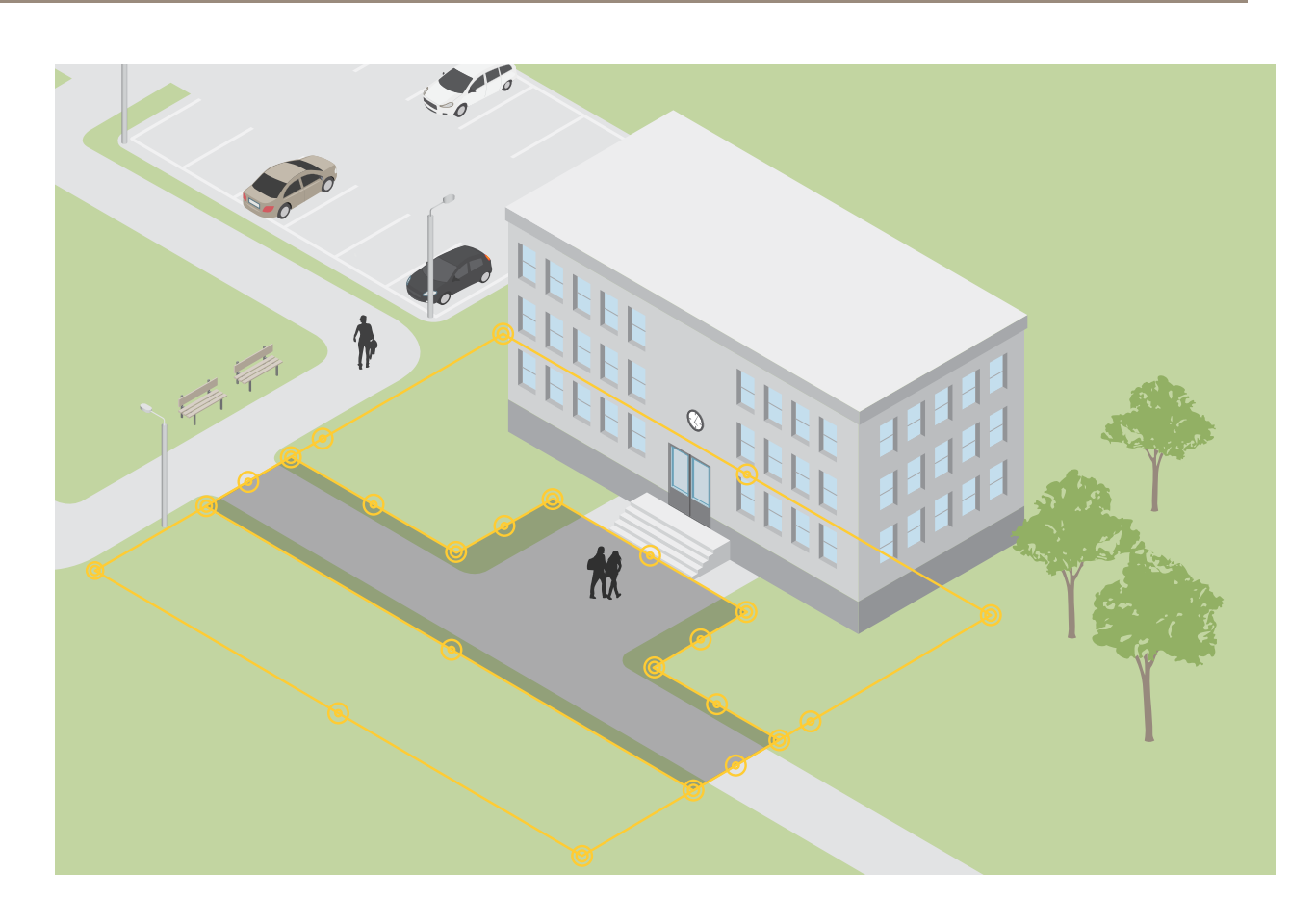

## **Scenari di attraversamento delle linee**

Quando si configura uno scenario di **Attraversamento linea**, l'applicazione rileva quando gli oggetti attraversano una linea definita virtualmente.

Con lo scenario **Conteggio attraversamenti linea**, l'applicazione esegue il rilevamento <sup>e</sup> il conteggio degli oggetti che attraversano la linea virtuale <sup>e</sup> si può vedere il conteggio accumulato in una tabella.

Quando si esegue la selezione di uno scenario **Attraversamento linea movimento**, l'applicazione non esegue la classificazione degli oggetti. Invece, esegue il rilevamento di qualsiasi oggetto che attraversa la linea virtuale. Per ignorare gli oggetti di piccole dimensioni <sup>o</sup> gli oggetti visualizzati solo per breve tempo, è possibile utilizzare i filtri. Per ulteriori informazioni, consultare *Usa [filtri](#page-11-0) alla pagina [12](#page-11-0)*.

La linea virtuale è una linea gialla nell'immagine. Gli oggetti del tipo selezionato che attraversano la linea in una determinata direzione vengono rilevati. Le frecce rosse sulla linea mostrano la direzione corrente. Le azioni si attivano quando gli oggetti attraversano la linea nella direzione indicata dalle frecce.

Per attivare un'azione, l'oggetto deve attraversare la linea. Come mostrato nell'illustrazione, il punto di rilevamento dell'oggetto deve attraversare la linea per attivare l'azione. Gli oggetti che si limitano <sup>a</sup> toccare la linea non attivano alcuna azione.

## Ulteriori informazioni

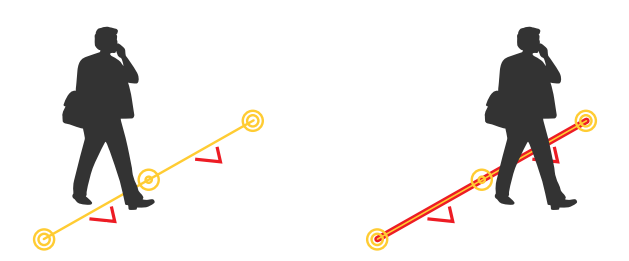

- Nell'illustrazione <sup>a</sup> sinistra, l'uomo non attiva un'azione poiché il punto di rilevamento non ha ancora oltrepassato la linea.
- Nell'illustrazione <sup>a</sup> destra, l'uomo attiva un'azione poiché il punto di rilevamento ha oltrepassato la linea.

Per informazioni sul punto di rilevamento, consultare *[Classificazione](#page-18-0) degli oggetti alla pagina [19](#page-18-0)*.

### **Consigli sulla linea virtuale**

Modificare la linea virtuale in modo che:

- sia improbabile che gli oggetti attendano presso la linea.
- gli oggetti siano chiaramente visibili nell'immagine prima che attraversino la linea.
- sia probabile che il punto di rilevamento di un oggetto attraversi la linea.

## Integrazione

## Integrazione

## **Impostare gli allarmi in AXIS Camera Station**

In questo esempio viene illustrata l'impostazione di una regola in AXIS Camera Station per avvisare l'operatore <sup>e</sup> registrare video che includono le sovrapposizioni metadati quando AXIS Object Analytics rileva un oggetto.

### **Prima di iniziare**

L'utente necessita di:

- una telecamera di rete Axis con AXIS Object Analytics configurato <sup>e</sup> in esecuzione, consultare *[Introduzione](#page-6-0) alla pagina [7](#page-6-0)* .
- • sovrapposizioni di metadati attivate nell'applicazione, consultare *Aggiungere le [sovrimpressioni](#page-10-0) di metadati masterizzate ai flussi [video](#page-10-0) alla pagina [11](#page-10-0)*.
- un computer con AXIS Camera Station installato

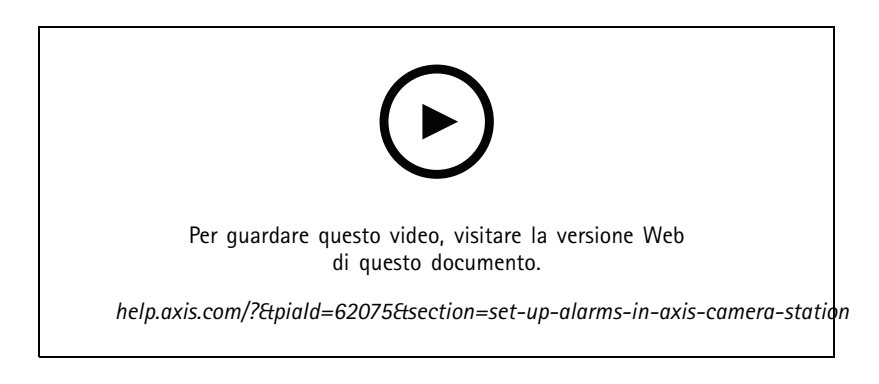

**Aggiungere la telecamera ad AXIS Camera Station**

1. In AXIS Camera Station, aggiungere la telecamera. Consultare il *[manuale](https://www.axis.com/products/online-manual/34074#t10133874) utente per AXIS Camera Station*.

**Creare un trigger evento dispositivo**

- 1. Fare clic su  $+$  e andare a Configuration > Recording and events > Action rules (Configurazione > Registrazione ed **eventi <sup>&</sup>gt; Regole di azione)** <sup>e</sup> fare clic su **New (Nuovo)**.
- 2. Fare clic su **Add (Aggiungi)** per aggiungere un trigger.
- 3. Selezionare **Device event (Evento dispositivo)** dall'elenco dei trigger <sup>e</sup> fare clic su **Ok**.
- 4. Nella sezione **Configure device event trigger (Configura trigger evento dispositivo)**:
	- Selezionare una telecamera in **Device (Dispositivo)**.
	- In **Event (Evento)**, selezionare uno degli scenari per **AXIS Object Analytics**.
	- In **Trigger period (Periodo di attivazione)**, impostare un intervallo di tempo tra due trigger successivi. Usare questa funzione per ridurre il numero di registrazioni consecutive. Se si verifica un altro trigger in questo intervallo, la registrazione continuerà <sup>e</sup> il periodo di trigger riprenderà da quel momento.
- 5. In **Filters (Filtri)**, impostare **active (attivo)** su **Yes (Sì)**.
- 6. Fare clic su **OK**.

**Creare azioni per generare allarmi <sup>e</sup> registrare video**

## Integrazione

- 1. Fare clic su **Next (Avanti)**.
- 2. Fare clic su **Add (Aggiungi)** per aggiungere un'azione.
- 3. Selezionare **Raise alarm (Genera allarme)** dall'elenco di azioni <sup>e</sup> fare clic su **Ok**.

### Nota

Il messaggio di allarme è quello che l'operatore vede quando viene generato un allarme.

- 4. Nella sezione **Alarm message (Messaggio di allarme)**, inserire un titolo <sup>e</sup> una descrizione dell'allarme.
- 5. Fare clic su **OK**.
- 6. Fare clic su **Add (Aggiungi)** per aggiungere un'altra azione.
- 7. Selezionare **Record (Registra)** dall'elenco di azioni <sup>e</sup> fare clic su **Ok**.
- 8. Nell'elenco delle telecamere, selezionare la telecamera da utilizzare per la registrazione.

### Importante

Per includere le sovrapposizioni metadati nella registrazione, assicurarsi di selezionare un profilo con la stessa risoluzione di quella selezionata per le sovrapposizioni metadati nell'applicazione.

- 9. Selezionare un profilo <sup>e</sup> impostare il pre-buffer <sup>e</sup> il post-buffer.
- 10. Fare clic su **OK**.

### **Specificare quando l'allarme è attivo**

- 1. Fare clic su **Next (Avanti)**.
- 2. Se si desidera che l'allarme sia attivo solo in determinate ore, selezionare **Custom schedule (Pianificazione personalizzata)**.
- 3. Selezionare una pianificazione dall'elenco.
- 4. Fare clic su **Next (Avanti)**.
- 5. Inserire un nome per la regola.
- 6. Fare clic su **Finish (Fine)**.

#### Nota

Per visualizzare le sovrapposizioni metadati nella visualizzazione in diretta, assicurarsi di selezionare il profilo di streaming corrispondente <sup>a</sup> quello impostato nell'applicazione.

## **Integrazione dei dati di conteggio**

Gli scenari conteggio attraversamenti linea <sup>e</sup> presenze nell'area generano metadati relativi agli oggetti contati. Per la visualizzazione dei dati <sup>e</sup> l'analisi delle tendenze nel tempo, è possibile impostare un'integrazione con un'applicazione di terze parti. Con tale metodo, puoi presentare i dati di una <sup>o</sup> molteplici telecamere. Per saperne di più su come si imposta l'integrazione, consultare le *linee guida dell'Axis Developer [Community](https://www.axis.com/developer-community/axis-object-analytics-counting-data)*.

# Risoluzione di problemi

# Risoluzione di problemi

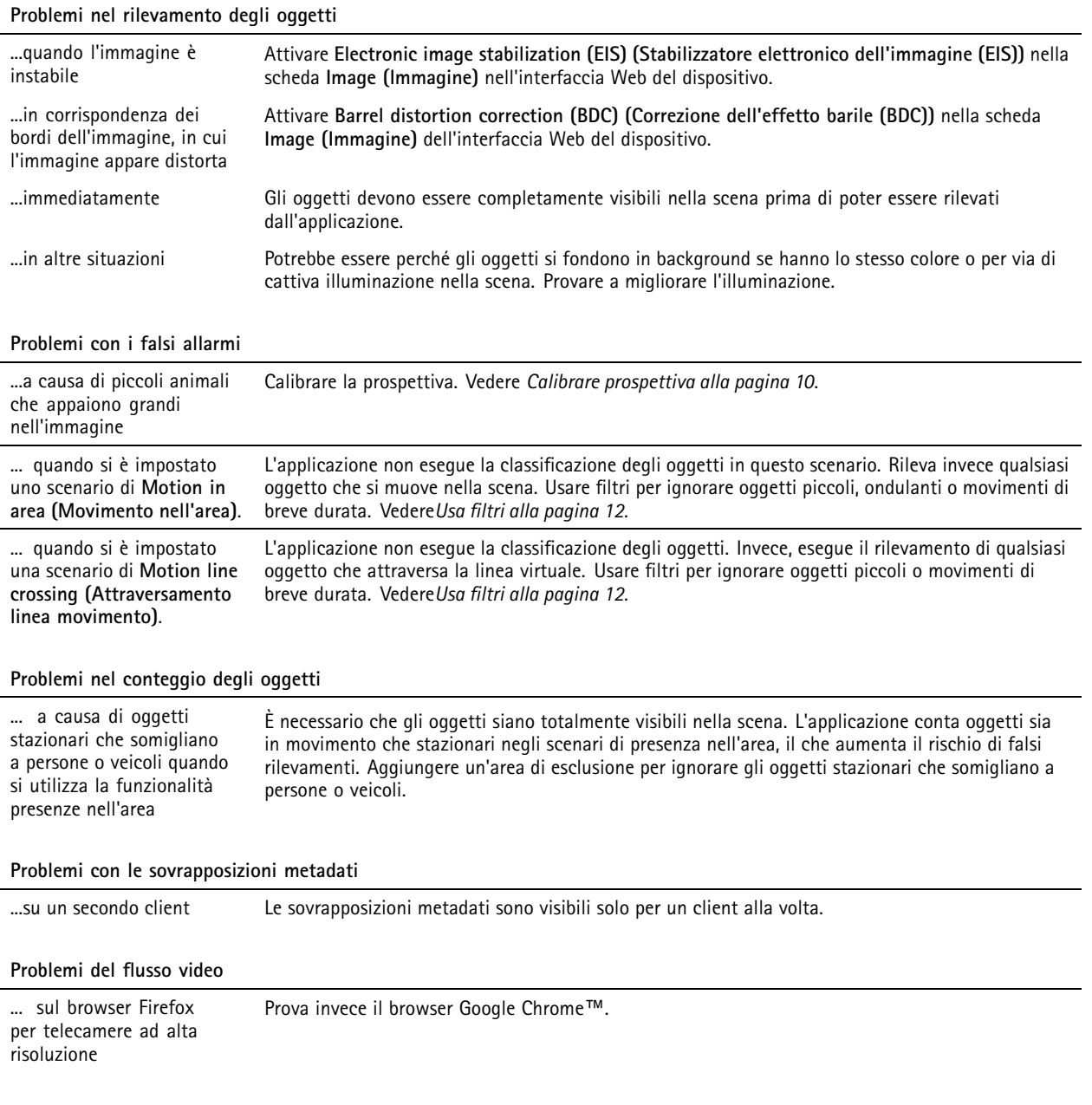

User manual AXIS Object Analytics **Data:** Aprile 2024 © Axis Communications AB, 2019 - 2024 Codice art. T10144039

Ver . M18.5